### МИНИСТЕРСТВО ОБРАЗОВАНИЯ И НАУКИ УКРАИНЫ

## НАЦИОНАЛЬНЫЙ ТЕХНИЧЕСКИЙ УНИВЕРСИТЕТ «ХАРЬКОВСКИЙ ПОЛИТЕХНИЧЕСКИЙ ИНСТИТУТ»

## **ПРОГРАММИРОВАНИЕ КОНТРОЛЛЕРА ЭЛЕКТРОАВТОМАТИКИ УСТРОЙСТВ ЧПУ СЕРИИ WL С ИСПОЛЬЗОВАНИЕМ ГРАФИЧЕСКОГО РЕДАКТОРА**

Методические указания к выполнению лабораторных работ по курсу «Числовое программное управление мехатронными системами» для студентов специализации 141.10 – Мехатроника и робототехника, в том числе для студентов иностранцев

> Утверждено редакционно-издательским советом университета, протокол № 1 от 16 января 2019 г.

Харьков НТУ «ХПИ» 2019

Программирование контроллера электроавтоматики устройств ЧПУ серии WL с использованием графического редактора : методические указания к выполнению лабораторных работ по курсу «Числовое программное управление мехатронными системами» для студентов специализации 141.10 – Мехатроника и робототехника / сост. Н. В. Анищенко. – Харьков : НТУ «ХПИ». – 42 с.

Составитель Н. В. Анищенко

Рецензент И. О. Тукалов

Кафедра автоматизированные электромеханические системы

#### ВСТУПЛЕНИЕ

Курс «Числовое программное управление мехатронными системами» формирует у студентов понятия и дает необходимые знания о методах построения систем числового программного управления, основам подготовки управляющих программ, структуре устройств числового программного управления, принципам построения электроприводов металлорежущих станков и промышленных роботов и организацию промышленных сетей для обмена информацией между устройствами автоматизированных систем управления.

В устройствах ЧПУ решаются различные задачи управления металлорежущими станками. Одной из основных задач является логическая задача, или задача управления электроавтоматикой. Управление электроавтоматикой, как правило, реализуется с помощью программируемых контроллеров. Программируемый контроллер электроавтоматики предназначен для ввода, логической обработки и вывода дискретных сигналов. Он обеспечивает: прием различных сигналов от станка, обработку поступающих сигналов и выдачу на станок обработанных сигналов.

Язык программирования контроллера автоматики (КА) фирмы West Labs обеспечивает широкие возможности для реализации обработки логических связей сигналов интерфейса между устройством ЧПУ и металлорежущим станком. Для составления логики работы контроллера автоматики используется графический редактор «KAEditor».

Программа графического редактора логики работы контроллера автоматики предназначена для создания и анализа функциональных и принципиальных схем контроллера автоматики. Она позволяет в удобной графической форме строить логику работы КА.

Цель лабораторных работ – изучение языка программирования контроллера автоматики, анализ работы принципиальных и функциональных схем контроллера электроавтоматики, включая использование средств визуальной отладки и построение временных диаграмм.

## 1. ГРАФИЧЕСКИЙ РЕДАКТОР

Программа графического редактора использует стандартные логические элементы. В программный продукт входят следующие файлы:

• Graphic.exe – выполняемый файл;

• Graphic.ini – конфигурационный файл;

• файл данных об используемых контроллерах и драйверах (расширение \*.btb);

• Syscom.btb – определение битов системного драйвера;

• Ge.hlp – файл помощи.

## 1.1. Интерфейс пользователя

Интерфейс программы представляет собой многодокументный интерфейс пользователя (рис. 1.1). Это позволяет создавать и редактировать несколько документов (схем) одновременно. В верхней части окна имеется меню, ниже – панель инструментов для работы с файлами. В левой части окна имеется панель инструментов для работы со схемой. В нижней части окна имеется строка статуса.

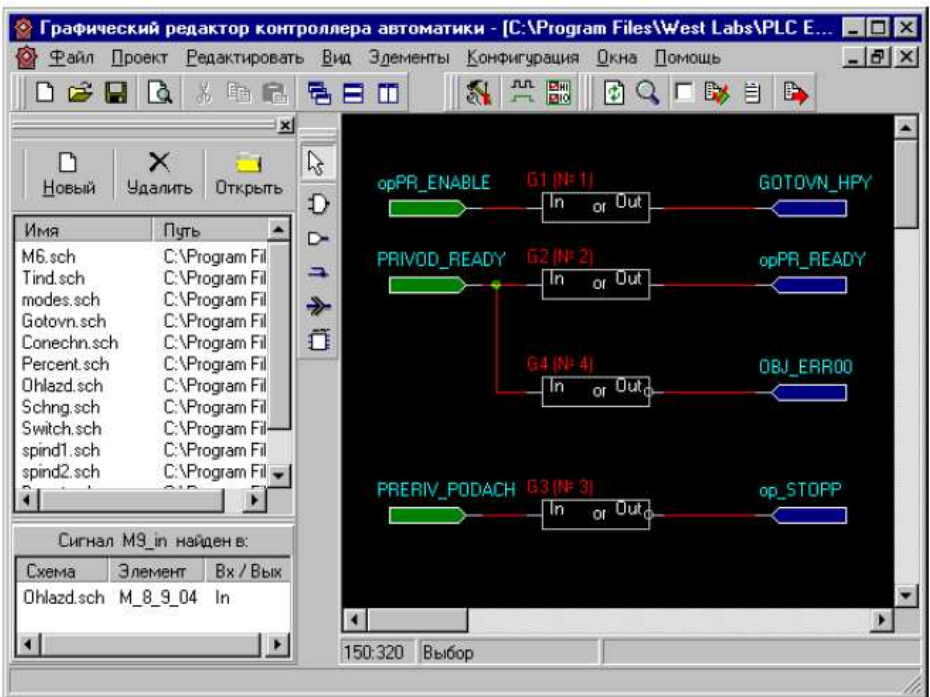

Рисунок 1.1 – Интерфейс программы

Программа позволяет работать как с отдельными файлами, так и с группой файлов, входящих в проект.

При работе с проектом в левой части программы выводится панель управления проекта. В её верхней части выводятся имена файлов, которые входят в проект. Также там имеются кнопки управления проектом. Они предназначены для вставки, удаления и открытия файлов в проекте. Открыть файл для редактирования можно двойным нажатием левой кнопки мыши на имени нужного файла, или из вызываемого меню нажатием по правой кнопке на панели управления проектом. В нижней части панели выводится список схем и элементов проекта, в которых был найден данный сигнал (поиск сигнала по имени). Панель управления проектом можно убрать или визуализировать с помощью пункта меню «Вид» подменю «Менеджер проекта».

Управление программой происходит через меню или панель инструментов, расположенную в верхней части основного окна программы.

1.2. Описание меню

Меню состоит из следующих пунктов:

- файл;
- проект;
- редактировать;
- вид;
- элементы;
- окна:
- помощь.

Меню «Файл» предназначено для работы с файлами схем. Оно позволяет открыть, закрыть, открыть старую, создать новую схему.

Меню «Проект» предназначено для работы с текущим проектом. Здесь можно создать новый проект; открыть существующий проект; сохранить или закрыть текущий проект; транслировать текущий проект; изменить свойства текущего проекта. В свойства проекта входит название проекта, директория схем проекта, директория, в которую будет сохраняться оттранслированный файл контроллера автоматики, и название файла описания драйверов и их выводов.

Меню «Редактировать» позволяет манипулировать элементами на схеме (вырезать или копировать в буфер выделенные элементы на схеме, осуществлять вставку из буфера этих элементов в другом месте схемы или на другом листе схемы и т.д.).

Меню «Вид» даёт возможность перерисовать активную схему, изменить её масштаб, просмотреть список элементов активной схемы, сделать видимым менеджер проекта, включать и отключать панели инструментов.

Подменю «Менеджер проекта» предназначен для управления файлами, входящими в проект. Он отображает список файлов – схем, входящих в проект и позволяет вставлять, удалять и открывать схемы. Для этого имеются три кнопки, позволяющие это сделать (рис. 1.2). Также файл открывает двойной клик по нему.

| П<br>Новый          | x<br><b><i><u>Чдалить</u></i></b> | Открыть              | Вверх Вниз           |  |  |  |  |
|---------------------|-----------------------------------|----------------------|----------------------|--|--|--|--|
| Имя                 |                                   | Путь                 |                      |  |  |  |  |
| M6.sch              |                                   | C:\Program Files\\We |                      |  |  |  |  |
| Tind.sch            |                                   |                      | C:\Program Files\We  |  |  |  |  |
| modes.sch           |                                   |                      | C:\Program Files\We  |  |  |  |  |
| Gotovn sch          |                                   |                      | C:\Program Files\\We |  |  |  |  |
| Conechn.sch         |                                   |                      | C:\Program Files\\/e |  |  |  |  |
| Percent sch         |                                   |                      | C:\Program Files\We  |  |  |  |  |
| Ohlazd.sch          |                                   | C:\Program Files\\/e |                      |  |  |  |  |
| Schna sch           |                                   | C:\Program Files\\/e |                      |  |  |  |  |
| Switch sch          |                                   | C:\Program Files\We  |                      |  |  |  |  |
| spind1.sch          |                                   | C:\Program Files\We  |                      |  |  |  |  |
| spind2.sch          |                                   | C:\Program Files\\/e |                      |  |  |  |  |
| D out sch           |                                   | C:\Program Files\We  |                      |  |  |  |  |
|                     | Сигнал REFER X найден в:          |                      |                      |  |  |  |  |
| Схема               | Элемент                           |                      | Bx / Bыx             |  |  |  |  |
| Conechn.sch<br>CON1 |                                   |                      | In                   |  |  |  |  |
|                     |                                   |                      |                      |  |  |  |  |

Рисунок 1.2 – Подменю «Менеджер проекта»

В нижней части менеджера проекта выводится список элементов для сигнала, по которому осуществляется поиск (кнопка «Поиск» дополнительной панели). Двойной клик по названию элемента в этом списке открывает соответствующую схему и центрирует этот элемент на экране.

В диалоге поиска сигнала можно выбрать название сигнала и параметры поиска – искать по всем схемам в проекте или только по открытым схемам (рис. 1.3).

Меню «Окна» позволяет выстраивать открытые окна схем.

Окно схемы представляет собой рабочую область, на которой имеется возможность размещать элементы схемы и проводки связей между ними. Элементами схемы являются блоки и выводы драйверов.

Блок представляет собой прямоугольник с выводами. Вверху над прямоугольником показано название блока. Вверху внутри блока выведен тип блока.

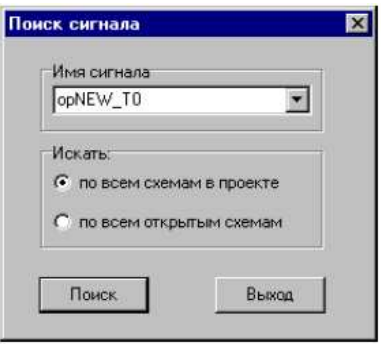

Рисунок 1.3 – Окно поиска сигнала

Построение схемы заключается в проводке связей между элементами схемы. Связь представляет собой линию, соединяющую два вывода элемента или связи. Для проводки связи необходимо выбрать режим «Связь». После этого необходимо подвести указатель мыши к выводу, от которого необходимо провести связь. Нажать левую кноп-

ку мыши. Затем перемещаем указатель мыши. При этом за ним будет тянуться резиновая нить. Связь также можно проводить не напрямую, а через промежуточные точки. Для этого при проводке связи нажимаем кнопку мыши в том месте, где необходимо сделать изгиб связи. Связь можно также подводить и к другой линии связи. При этом появится точка, сигнализирующая о том, что две связи соединены.

Имеется несколько основных типов блока (элементов схемы).

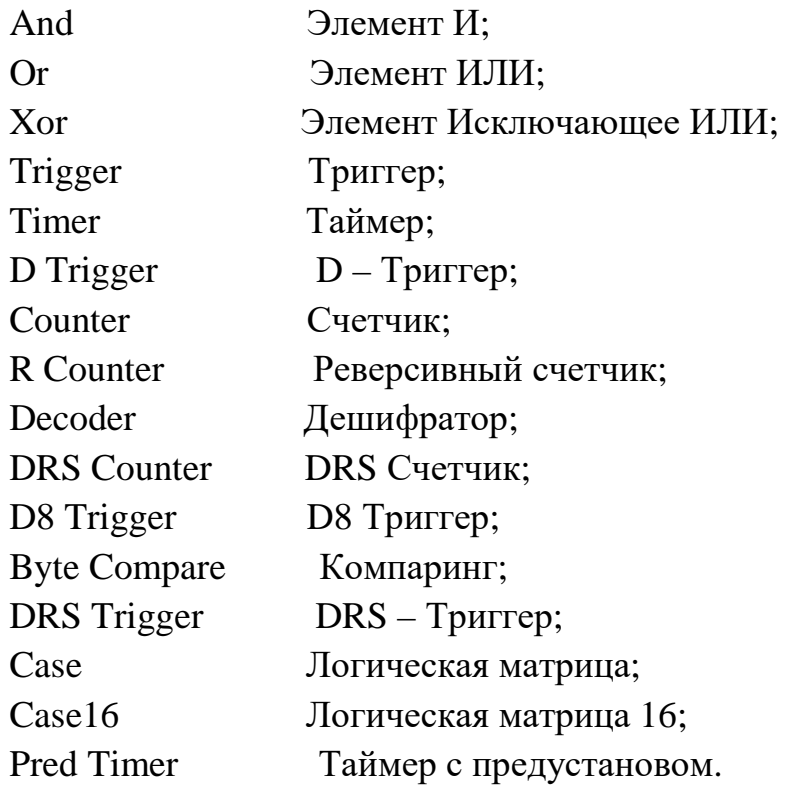

1.3. Панели инструментов

Имеется несколько панелей инструментов:

• панель файловых инструментов;

• панель схем;

• панель драйверов;

• дополнительная панель.

Они предназначены для удобства пользования редактором и в основном повторяют часто используемые действия из меню.

Панель файловых инструментов (рис. 1.4) предназначена для открытия, закрытия и создания схем и управления окнами программы.

Стандартные файловые операции – создать новый файл, открыть существующий файл, сохранить файл.

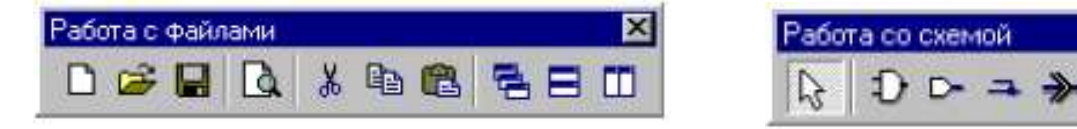

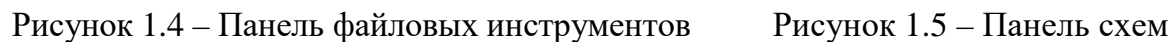

Операции с буфером: вырезать (выделенные на схеме элементы), скопировать, вставить (на другом листе схемы, или в другом месте этой же схемы). Операции с окнами (схем) – выстроить каскадом, горизонтально, вертикально.

Панель схем (рис. 1.5) предназначена для редактирования схем. Первая кнопка предназначена для выхода в режим «Выбор» – обычный режим. Следующие кнопки (по порядку) служат для вставки:

– элемента;

– вывода драйвера;

– связи (между элементами);

– вывода (связи между схемами);

– символа.

Панель драйверов (рис. 1.6) предназначена для создания и редактирования элементов типа драйвер, а также отладки схемы.

Вызывает окно редактирования параметров драйверов и выводов плат.

Вызывает окно визуальной отладки.

**вы** Вызывает окно отладки с комментариями к сигналам.

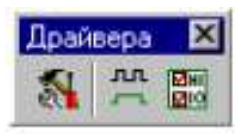

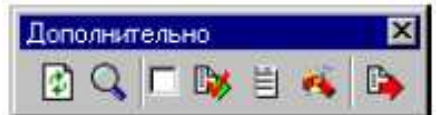

Рисунок 1.6 – Панель драйверов Рисунок 1.7 – Дополнительная панель

Дополнительная панель (рис. 1.7) предназначена для дополнительных действий при рисовании схем.

Перерисовка схемы – предназначена для перерисовки схемы при появлении различных помех.

Поиск сигнала по имени.

Показывает в каком режиме будет работать отладчик: вкл – только активная схема, выкл – весь проект.

Транслирует для отладки активную схему.

Список элементов и драйверов – показывает окно, в котором выводится список используемых на схеме элементов и их порядок обработки или список выводов драйверов (по выбору пользователя).

Проверка связей

Трансляция проекта.

1.4. Диалоговые окна

При настройке сигналов станка используются следующие диалоговые окна:

• диалоговое окно выбора и создания имени драйвера (рис. 1.8);

• диалоговое окно создания драйвера (рис. 1.9). С помощью этого диалогового окна описываются используемые платы в контроллере автоматики. Типы драйверов определяют процедуру обработки подключаемых плат контроллера;

• диалоговое окно выбора вывода драйвера (рис. 1.10).

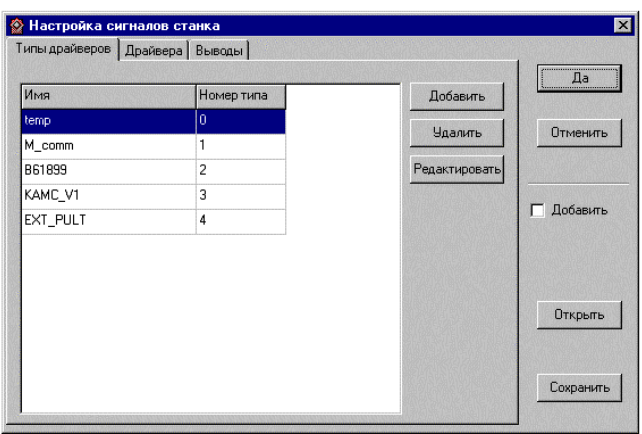

Рисунок 1.8 – Диалоговое окно выбора и создания имени драйвера

| Имя А          | Тип драйвер Тип |       | Адрес    | Битов |             | Добавить       |          |
|----------------|-----------------|-------|----------|-------|-------------|----------------|----------|
| M              | M_comm          | Вход  | 00000000 | 128   | O           | <b>Удалить</b> | Отменить |
| <b>OperPIt</b> | EXT PULT        | Выход | 00000000 | 256   | 0           |                |          |
| KA1 in         | KAMC V1         | Вход  | 00000120 | 32    | $\mathbf 0$ | Редактировать  |          |
| KA1_out        | KAMC V1         | Выход | 00000120 | 16    | $\mathbf 0$ |                | Добавить |
|                |                 |       |          |       |             |                |          |

Рисунок 1.9 – Диалоговое окно создания драйвера

|                |           |           |             |                      | <br>Да    |
|----------------|-----------|-----------|-------------|----------------------|-----------|
| Имя            | Драйвер / | Бит       | Комментарии | Добавить             |           |
| PRIVOD_ENABLED | м         | 8         |             | <b>Удалить</b>       | Отменить  |
| CON X          | м         | 17        |             |                      |           |
| CON_Z          | М         | 18        |             | <b>Редактировать</b> |           |
| M3 in          | M         | 24        |             |                      |           |
| M3_wr          | M         | 25        |             |                      | Добавить  |
| M3 kw          | м         | 26        |             |                      |           |
| M4_in          | М         | 32        |             |                      |           |
| M4 wr          | м         | 33        |             |                      |           |
| M4 kw          | М         | 34        |             |                      | Открыть   |
| M5 in          | M         | 40        |             |                      |           |
| M5_wr          | M         | 41        |             |                      |           |
| ii i           | 44        | $\Lambda$ |             |                      | Сохранить |

Рисунок 1.10 – Диалоговое окно выбора вывода драйвера

С помощью окна выбора вывода драйвера есть возможность создавать и вставлять в схему вывод драйвера. Слева показывается список созданных выводов. Справа можно задать информацию о вновь создаваемых выводах. Имеется возможность добавления информации о параметрах выводов из других файлов описания битов. Для этого надо поставить галочку в поле «Добавить». При этом название кнопки «Открыть» измениться на «Добавить». Нажав эту кнопку и выбрав нужный файл, информация добавиться в список битов.

- 1.5. Работа с проектом
- создание проекта;
- изменения настроек проекта;
- сохранение проекта кнопка «Сохранить» меню «Проект»;
- трансляция проекта.

*Создание проекта*. Для того чтобы создать проект надо выбрать пункт «Новый проект» меню «Проект». После этого будет предложено выбрать параметры проекта в диалоговом окне «Свойства проекта». Если есть готовые схемы для использования в проекте, их можно скопировать в папку нового проекта и выбрать пункт «Вставить файл», в меню «Проект» или нажать SHIFT+F11 и открыть эту схему. На вопрос «Добавить в проект?» ответ «Да». Если готовых схем нет, нажать кнопку «Новый» на панели менеджера проекта или на панели файловых инструментов.

*Изменение настроек проекта*. Чтобы изменить настройки проекта, выберите пункт «Свойства» меню «Проект». В диалоговом окне «Свойства проекта» можно менять настройки (рис. 1.11).

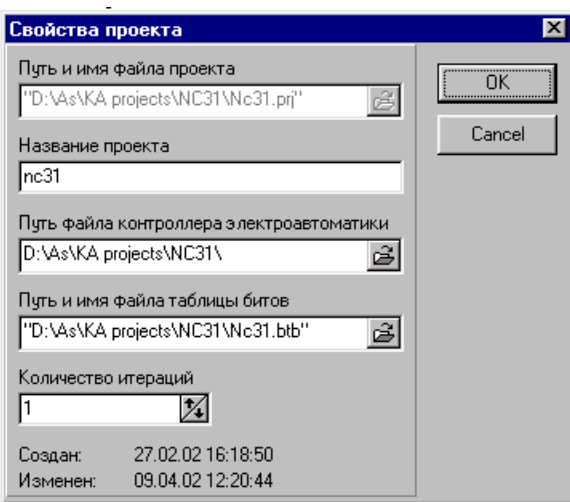

Рисунок 1.11 – Окно свойства проекта

При создании нового проекта рекомендуется выбирать одну рабочую папку для файла проекта, файла таблицы битов и для файла контроллера электроавтоматики. Если есть готовый файл таблицы битов, его можно скопировать в папку для нового проекта перед созданием проекта, а затем указать его в пути «Путь и имя файла таблицы битов» и он автоматически загрузится после создания проекта.

*Работа с проектом*. Проект состоит из списка схем и файла таблицы битов. Схемы в проекте обрабатываются по порядку следования в списке. Этот порядок можно изменить в окне менеджера проекта, выделив необходимую схему и используя кнопки «вверх» и «вниз» панели инструментов.

1.6. Создание и описание элементов

Для составления схем имеются следующие элементы:

- Элемент И;
- Элемент ИЛИ;

• Элемент исключающее ИЛИ;

- Триггер;
- **D-Триггер**;
- Таймер;
- Счетчик;
- Дешифратор;
- Счетчик с предустановом;
- Регистр;
- Компаринг;
- DRS-Триггер;
- Логическая матрица;
- Логическая матрица с 16-ю входами;
- Таймер с предустановом.

При вставке элемента в схему имеется возможность изменить количество выводов (входных) у элементов «И», «ИЛИ» и выходных у элементов «Счетчик» и «Дешифратор».

Для создания нового элемента в окне «Имя элемента» необходимо ввести его имя. Далее необходимо выбрать тип элемента. Это делается с помощью выпадающего меню «Тип». Далее необходимо выбрать количество входов. После этого нажимается кнопка «Вставить». Если после этого пользователю необходимо отредактировать созданный элемент, необходимо в схеме выбрать редактируемый элемент и нажать кнопку «Свойства». Появится диалоговое окно для изменения свойств элемента. Здесь имеется возможность изменить имя элемента, его тип, свойства каждого вывода (инверсный/неинверсный) и количество выводов. Считаем, что на не подсоединенных выводах элементов присутствует высокий уровень сигнала.

## *1.6.1. Элемент И*

Данный элемент выполняет логическую функцию «И» (табл. 1.1). К входам и выходам этого элемента позволяется подключать несколько выводов драйверов или выходов элементов. Можно оставлять неподключенные входы и выходы (рис. 1.12).

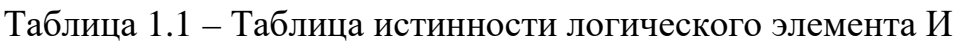

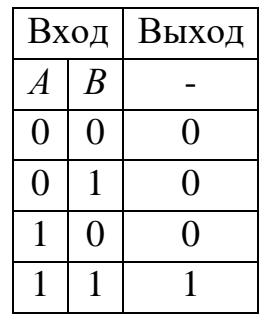

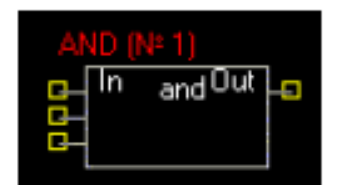

Рисунок 1.12 – Элемент И

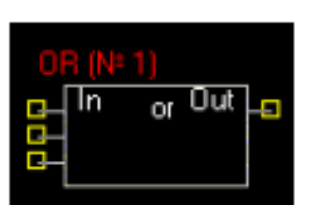

Рисунок 1.13 – Элемент ИЛИ

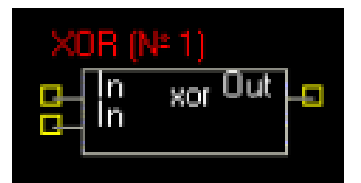

Рисунок 1.14 – Элемент исключающее ИЛИ

## *1.6.2. Элемент ИЛИ*

Данный элемент выполняет логическую функцию «ИЛИ» (табл. 1.2). К входам и выходам этого элемента позволяется подключать несколько выводов драйверов или выходов элементов (рис. 1.13).

| Вход |                | Выход |
|------|----------------|-------|
| A    | $\overline{B}$ |       |
|      | 0              | 0     |
| U    |                |       |
|      | U              |       |
|      |                |       |

Таблица 1.2 – Таблица истинности логического элемента ИЛИ

### *1.6.3. Элемент исключающее ИЛИ*

Данный элемент (рис. 1.14) выполняет логическую функцию исключающее «ИЛИ» (табл. 1.3).

Таблица 1.3 – Таблица истинности элемента исключающее ИЛИ

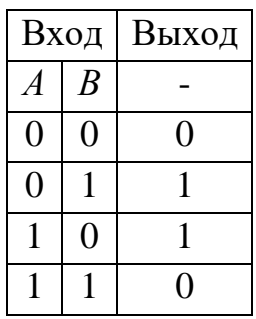

## *1.6.4. Триггер*

Элемент представляет собой обычный RS-триггер (табл. 1.4). При настройке элемента можно менять инверсию входных выводов (рис. 1.15).

Таблица 1.4 – Таблица состояний RS-триггера

|          | Вход             | Выход         |
|----------|------------------|---------------|
| S        | $\boldsymbol{R}$ |               |
| $\theta$ | 0                |               |
| $\Omega$ |                  |               |
|          | 0                |               |
|          |                  | Не определено |

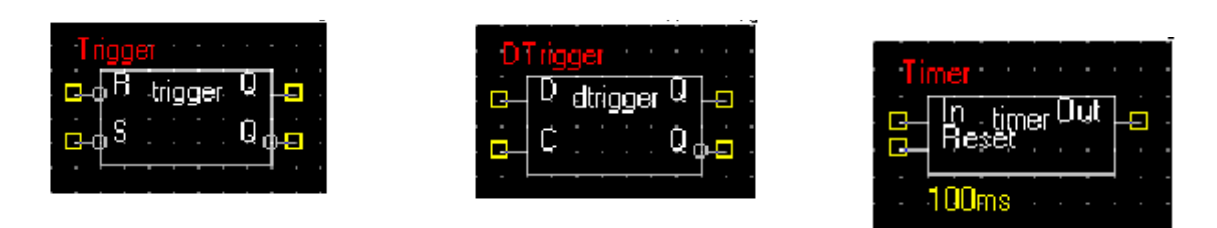

Рисунок 1.15 – RS-триггер

Рисунок 1.16 – D-триггер

Рисунок 1.17 – Таймер

### *1.6.5. D-Триггер*

Элемент представляет собой D-триггер (рис. 1.16). Он является простейшей защелкой данных. В защелке будет зафиксирована информация, имевшаяся на входе *D*, если состояние входа *C* переключить от низкого уровня к высокому.

### *1.6.6. Таймер*

Таймер – это одновибратор (рис. 1.17). Диаграмма работы таймера приведена на рис. 1.18

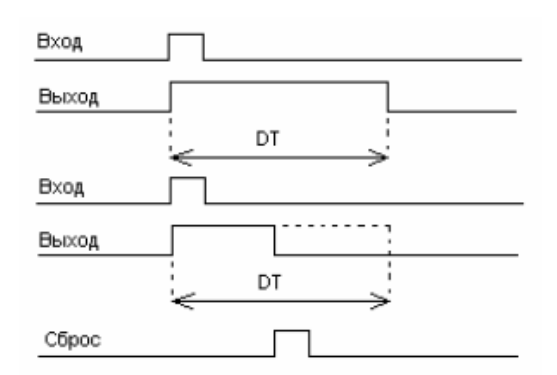

Рисунок 1.18 – Временная диаграмма работы таймера *DT* – параметр таймера, длина импульса в мс.

#### *1.6.7. Счетчик*

Счетчик имеет два входа и изменяемое количество выходов (рис. 1.19). Количество выходов может быть от 1 и до 10. Входы – это счетный вход *C* и вход сброса *R*. Выходы счетчика нельзя оставлять не подключенными.

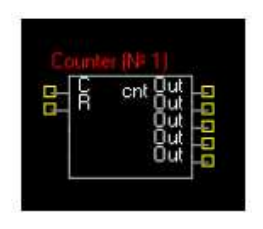

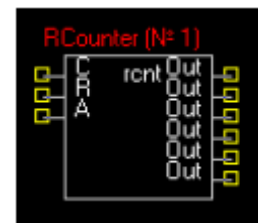

Рисунок 1.19 – Счетчик Рисунок 1.20 – Реверсивный счетчик

## *1.6.8. Реверсивный счетчик*

Элемент представляет собой реверсивный счетчик. Входы – это счетный вход *C*, вход сброса *R* и вход отключения реверсивности *A*. Если на вход «*А*» будет подан высокий сигнал, то элемент работает как обычный счетчик, иначе как реверсивный (рис. 1.20). Элемент может иметь до 10-ти выходов.

## *1.6.9. Дешифратор*

Дешифратор имеет четыре входа (1-2-4-8) и изменяемое количество выходов. Выходов может быть до 10 (рис. 1.21).

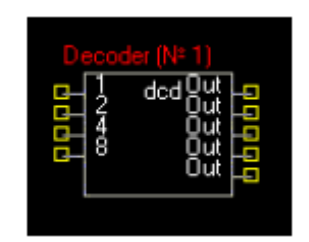

Рисунок 1.21 – Дешифратор

## *1.6.10. Регистр*

Регистр (рис. 1.22) имеет восемь информационных входов и восемь соответствующих им выходов, а также вход *C* и вход сброса *R*. На каждом из восьми выходов будет зафиксирована информация, имевшаяся на соответствующем входе, если состояние входа *C* переключить от низкого уровня к высокому.

## *1.6.11. Счетчик с предустановом*

Счетчик с предустановом (рис. 1.23) имеет восемь входов для начального значения, вход *S* установки начального значения, вход сброса *R* и счетный вход *C*. Количество выходов может меняться от 1 до 10.

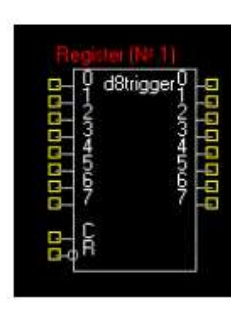

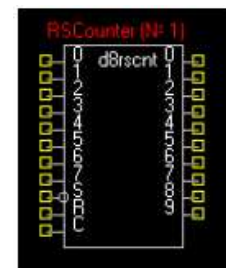

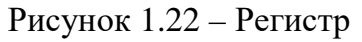

Рисунок 1.22 – Регистр Рисунок 1.23 – Счетчик с предустановом

## *1.6.12. Компаринг*

Сравнивает два байта (первые восемь бит входа *D*0-*D*7 и следующие восемь бит *C*0-*C*7) (рис. 1.24) и выдает результат:

 $D > C$ ;  $D = C$ ;  $D < C$ .

## *1.6.13. Логическая матрица с 8-ю входами*

Логическая матрица – это элемент с 8-ю входами и от 1 до 16 выходов. В этом элементе можно для каждого набора значений входных сигналов определить значения выходных сигналов. Также можно определить значения выходных сигналов «по умолчанию» (рис. 1.25).

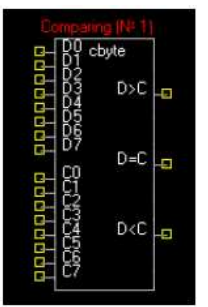

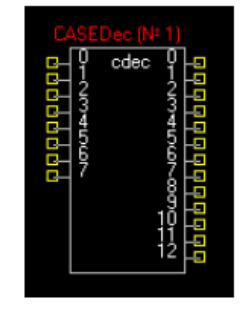

Рисунок 1.24 – Компаратор Рисунок 1.25 – Логическая матрица

Чтобы задать таблицу соответствия сигналов, необходимо выбрать «свойства элемента» и открыть вкладку «таблица соответствия». В левой части окна – таблица, в правой – номера выходов для ввода новых значений (рис. 1.26).

|     | Параметры Выводы | Таблица соответствия                  |                                                                                                    |                                         |
|-----|------------------|---------------------------------------|----------------------------------------------------------------------------------------------------|-----------------------------------------|
| 171 | 43349            | Вход                                  | Выход                                                                                                    | По умолчанию                            |
| 169 | 43345            | 171                                   | 2549<br>X                                                                                                    | 33410<br>$\frac{1}{4}$                  |
| 139 | 43381            | ⊽<br>Ð                                | ⊽<br>⊽<br>8<br>8<br>0                                                                                                    | 8<br>П                                  |
| 123 | 43391            | ⊽                                     | 9<br>9<br>⊽                                                                                                    | g<br>⊽                                  |
|     |                  | ⊽<br>3<br>4<br>⊽<br>5<br>6<br>ঢ়<br>⊽ | $\frac{2}{3}$<br>M<br>⊽<br>12<br>2<br>$\overline{\mathbf{v}}$<br>5<br>13<br>З<br>⊽<br>6<br>4<br>14<br>⊽<br>15<br>15<br>Проверять на совпадение | 3<br>5<br>13<br>6<br>14<br>⊽<br>15<br>↜ |
|     | Добавить Удалить | ⊽                                     | Проверять входы   Проверять выходы                                                                                                    |                                         |

Рисунок 1.26 – Таблица соответствия

*Пример*. Чтобы установить такое соответствие «при высоком сигнале на втором входе и остальных низких – высокий сигнал на первом и девятом выходах, а остальные низкие» необходимо выполнить такие действия:

– нажать кнопку «Добавить» внизу таблицы;

– поставить галочку в окошке «2» в колонке «Вход». Все остальные галочки в этой колонке отключить;

– поставить галочки в окошках «1» и «9» колонки «Выход». Все остальные галочки в этой колонке отключить.

В таблице соответствия окажется запись (в десятичных числах), которая соответствует заданному набору сигналов.

#### *1.6.14. Логическая матрица с 16-ю входами*

Этот элемент является аналогом логической матрицы, но имеет 16 входов вместо восьми.

#### *1.6.15. Матрица диапазонов*

Еще одна разновидность матриц – диапазонная. Каждый набор входных значений – это следующий диапазон. На выходе – двоичное выражение значения диапазона. Для заполнения матрицы можно использовать кнопку «счетчик» в окне параметров. После нажатия этой кнопки окно параметров приобретет такой вид (рис. 1.27).

Для определения начального значения, конечного значения и шага необходимо нажать кнопку «заполнить». При этом все значения будут удалены и заменены значениями счетчика. При комбинации на входе от 1

до 7, на выходе получаем первый бит = 1 (т.е. первый диапазон). Выходов может быть до 16.

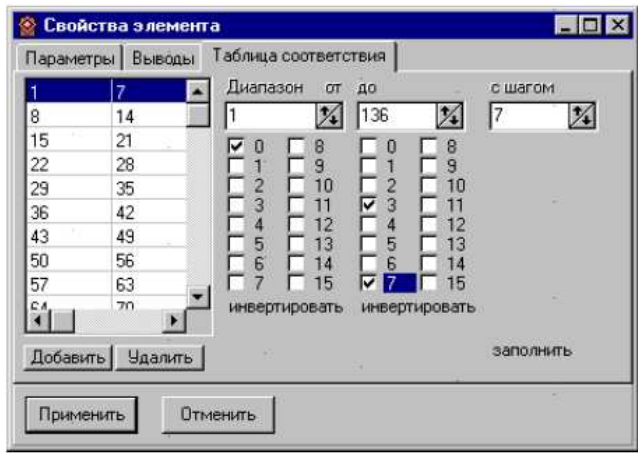

Рисунок 1.27 – Матрица диапазонов

### *1.6.16. Маскированная матрица*

Имеет 16 входов и до 16-ти выходов. Работает аналогично простой матрице, но можно задавать биты, которые не имеют значения для данной пары вход – выход (рис. 1.28).

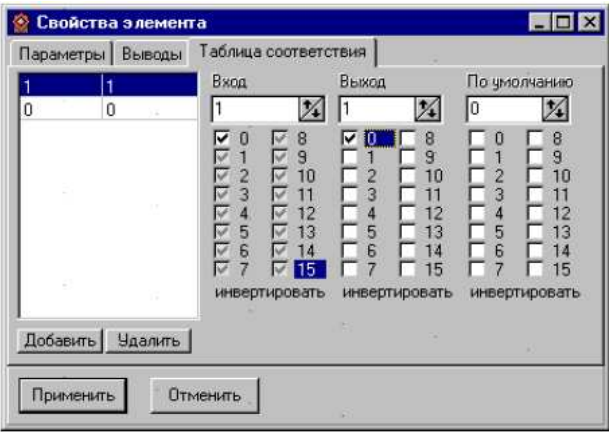

Рисунок 1.28 – Маскированная матрица

Эти биты обозначаются знаком Х. Например, если надо на выходе иметь  $10000000$  при значениях битов первый - 1, а остальные не имеют значения. Тогда задаем входное значение так: 1XXXXXXX, а выход 10000000. Чтобы задать значение Х определенному биту надо несколько раз щелкнуть на окошке возле его номера. При первом щелчке окошко

станет серым, и в нем появится галочка – это значение Х. При втором щелчке окошко станет белым и галочка останется – это значение 1. При третьем щелчке галочка исчезнет – это значение 0.

При вводе маскированных значений нельзя вводить несколько значений, которые не являются взаимоисключающими.

Пример неправильного ввода:

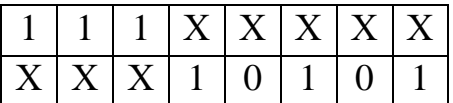

Этот набор значений неправильный потому, что любое из них может сработать, если на входе будет 11110101. Следующий нюанс заключается в том, что значения без масок (т.е. без Х) обрабатываются в первую очередь.

## *1.6.17. Коммутатор*

Имеет от одной до 16-ти пар входных сигналов (*a* и *b*), управляющий сигнал и от одного до 16-ти выходных сигналов соответственно. Если управляющий сигнал = 1, то на выход идут значения сигналов со входа *a*, иначе с *b* (рис. 1.29).

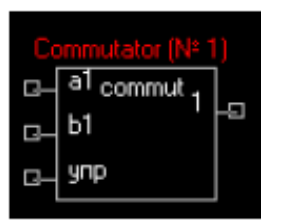

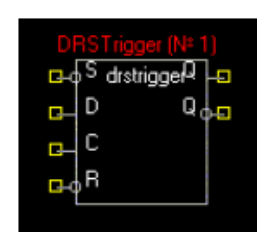

Рисунок 1.29 – Коммутатор Рисунок 1.30 – DRS-триггер

## *1.6.18. DRS-Триггер*

Элемент представляет собой DRS-триггер. В нем будет зафиксирована информация, имевшаяся на входе *D*, если состояние входа *C* переключить от низкого уровня к высокому, если вход *S* будет в высоком состоянии. Кроме того, имеется самый приоритетный вход сброса *R* (рис. 1.30).

## *1.6.19. Таймер с предустановом*

Таймер с предустановом – это *G*-вибратор (рис. 1.31). Длительность задержки у него зависит от состояния соответствующих входов (они пронумерованы). Длительность задержки в определенный момент времени равняется значению на входах (с 0 по 4) умноженному на длительность задержки элемента (в данном случае – 50мс). Например, если на входе «1» присутствует высокий сигнал, а на остальных – низкий, то длительность задержки равна 2\*50=100 мс.

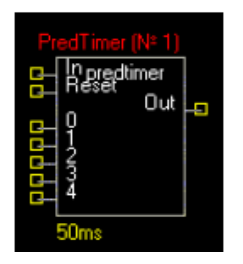

Рисунок 1.31 – Таймер с предустановом

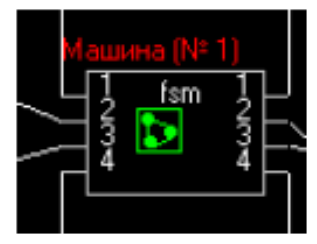

Рисунок 1.32 – Машина состояний

### *1.6.20. Машина состояний*

Этот элемент (рис. 1.32) может иметь от 1 до 100 входов и от 1 до 100 выходов. Элемент представляет собой конечный автомат, логику работы которого можно запрограммировать и сохранить в отдельном файле с расширением «.fsm».

Чтобы добавить элемент на схему, необходимо выбрать его на панели элементов и щелкнуть на схеме. Появится диалоговое окно выбора файла. Можно выбрать уже существующий файл (тогда элемент будет запрограммирован из этого файла), или написать имя нового файла (тогда элемент не будет запрограммирован). Чтобы запрограммировать его (или изменить логику его работы) необходимо вызвать свойства элемента (двойным щелчком на нем) и выбрать «открыть схему». После открытия схемы машины состояний можно редактировать диаграмму.

Редактирование логики работы машины состояний. Машина состояний (рис. 1.33) состоит из набора состояний, переходов, условий переходов (т.е. наборов входных значений), условий состояний (т.е. наборов выходных значений), необязательного перехода в исходное состояние с условием и исходного перехода.

Логика работы машины такова: выполняется проверка входного значения на совпадение с условием исходного перехода. При совпадении активным становится то состояние, в которое направлен исходный переход. Выходы при этом меняются на те, которые соответствуют новому активному состоянию.

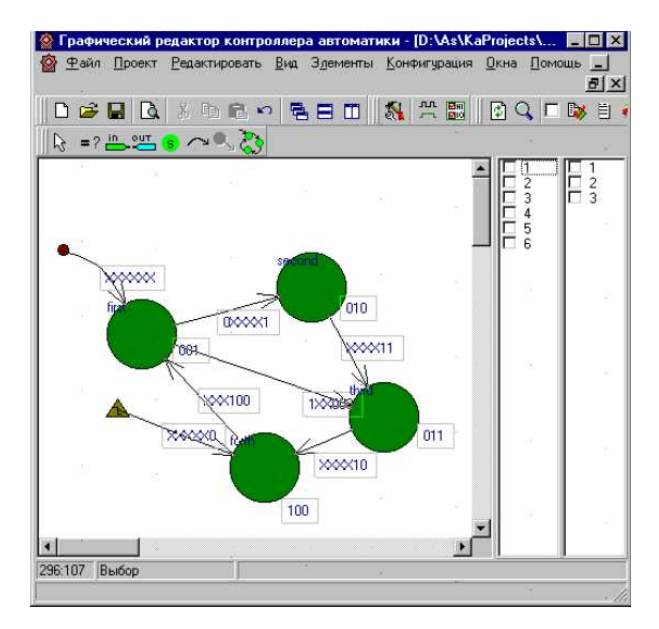

Рисунок 1.33 – Логика работы машины состояний

Состояния – это фактически набор выходных значений. Когда меняется активное состояние, то значение выходных сигналов становится равным значению, соответствующему этому состоянию.

Чтобы поместить состояние на схему машины, надо выбрать его на панели инструментов и щелкнуть на схеме. После добавления состояния необходимо добавить к нему условие (т.е. значение выходных сигналов), и переходы (не менее одного).

Переходы бывают двух типов:

1. Исходный (ведущий к первому состоянию в машине). Это обычный переход, который выходит «из пустоты», т.е. не выходит ни из какого состояния. Чтобы добавить его на схему машины, необходимо выбрать обычный переход на панели инструментов и щелкнуть на пустом месте схемы. После этого надо щелкнуть на состояние, которое нужно сделать исходным. После добавления нового перехода надо добавить к нему условие. Это будет условие входа в нашу машину состояний. Пока он не выполнится, не будет активного состояния и на выходе будет 0. Исходный переход может быть только один на схеме машины состояний.

2. Обычный переход начинается в одном и заканчивается в другом состоянии (т.е. ведет из одного состояния в другое). Одному состоянию может соответствовать более одного перехода, но их условия должны быть взаимоисключающими. Условие этого перехода проверяются перед тем, как проверить условия активного состояния. Только если оно не совпадает со значениями на входе, переходим к активному состоянию и проверяем условия всех его переходов.

Условие – это значения входных, либо выходных сигналов. Его можно ставить либо на переходы, либо на состояния, соответственно.

Условие перехода может состоять из нулей, единиц и символов Х, где Х означает любое состояние данного бита. Например, условие, записанное как 10Х, означает, что переход в следующее состояние будет осуществлен при условии:

первый бит = 1;

второй бит  $= 0$ ;

третий бит – любое значение (либо 0, либо 1).

Условие состояния – это выходное значение. Поэтому может состоять только из нулей и единиц. Неопределенных состояний выходов не бывает.

Панель инструментов машины состояний состоит из следующих элементов (рис. 1.34):

 $=$ ? условия;

добавление, удаление входных сигналов;

добавление, удаление выходных сигналов;

**S** состояния;

переходы;

**Q** переход в состояние RESET;

запуск отладки машины состояний.

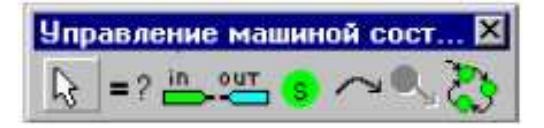

Рисунок 1.34 – Панель инструментов машины состояний

1.7. Драйверы

Драйвер представляет собой совокупность плат ввода/вывода и программного обеспечения, позволяющего считывать или записывать во входные или выходные порты плат необходимые данные.

Параметры драйверов плат включают:

- название;
- тип платы (драйвера);
- тип платы (вход/выход);
- адрес порта;
- номер прерывания.

Имя драйвера имеет строго определенное название и не может быть изменено. Название файла драйвера происходит от типа драйвера (входной либо выходной) и идентификационного номера, под которым он зарегистрирован в системе. Например:

«i23.drv» – входной драйвер с номером 23;

«о3.drv» – выходной драйвер с номером 3.

Номера драйверов могут быть только до 99. Драйвер с номером 0 является системным (псевдодрайвер) и не может быть загружен. Максимальное количество загружаемых драйверов может быть до 99 (как входных, так и выходных).

#### *1.7.1. Описание драйверов*

Тип драйвера включает название (собственно тип драйвера) и его идентификационный номер. Этот номер используется при выборе драйвера для загрузки в контроллер автоматики. Собственно драйвер представляет собой программу, которая считывает или записывает данные в порты плат ввода/вывода. Но также может выполнять и другие функции, в зависимости от требования разработчика.

Если используется плата с определенными адресами ввода–вывода, то необходимо ее описать, т. е. определить какой драйвер будет ее обслуживать. Для этого необходимо знать какой тип драйвера принадлежит этой плате, адресное пространство платы, количество обслуживаемых входных или выходных сигналов, номер прерывания (при использовании).

Следующим шагом является описание входов/выходов платы. Каждому сигналу присваивается определенное пользователем имя и номер бита в адресном пространстве платы.

#### *1.7.2. Системный драйвер (псевдодрайвер)*

Система поддерживает так называемый системный драйвер (псевдодрайвер). Ему не соответствует ни одна плата ввода/вывода и он не имеет подгружаемого драйвера. Этот драйвер имеет идентификационный номер 0. Он предназначен для обмена заранее определенными данными между электроавтоматикой и системой управления ЧПУ. Он может использоваться только при совместном использовании контроллера электроавтоматики и системы управления. Пользователь тоже может добавить описание этого драйвера, если он не был описан раньше.

Описание всех названий битов системного драйвера будет приведено ниже. Для удобства использования дополнительно по требованию заказчика поставляется файл с описанием системных битов. При использовании графической среды разработки достаточно добавить эти биты в свой список драйверов.

#### *1.7.3. Описание загрузки драйверов*

Загрузка драйверов выполняется при запуске системы. При этом анализируется название файла драйвера и если он соответствует номеру драйвера, то он загружается в память. В случае не нахождения файла драйвера, или не успешности загрузки файла в память выдается ошибка на дисплей и загрузка останавливается.

#### *1.7.4. Создание драйверов*

Драйвер представляет собой описание платы ввода/вывода. Для создания драйвера в меню "Элементы" панели драйверов (рис. 1.6) выбираем подменю "Сигналы от станка". Появится диалоговое окно для создания драйверов (рис.1.8 – рис.1.10). Три закладки определяют последовательность описания драйвера. На первой закладке (рис. 1.8) показываются типы драйверов. В приведенной версии контроллера электроавтоматики применяются следующие типы драйверов (табл. 1.5).

| ИМЯ        | Номер типа |
|------------|------------|
| <b>SYS</b> |            |
| RS PULT    |            |
| KAMC V1    |            |

Таблица 1.5 – Типы драйверов

На второй закладке (рис. 1.9) показываются описания самих драйверов. Описания драйверов приведены в табл. 1.6.

На третьей закладке (рис. 1.10) показан список выводов драйверов.

На каждой закладке имеются три кнопки «Добавить», «Удалить», «Редактировать». С их помощью можно управлять записями на закладках. В этом диалоговом окне имеются кнопки «Сохранить», «Загрузить». Они позволяют загрузить и сохранить файл описания драйверов и выводов драйверов. При загрузке прежние описания теряются. Для того, чтобы добавить из файла описания драйверов определенные данные, необходимо поставить галочку в поле «Добавить» и выбрать из появившегося списка какие данные добавлять. Если при добавлении какой-то элемент уже существует, то он не добавляется.

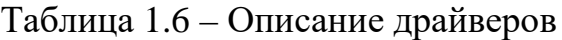

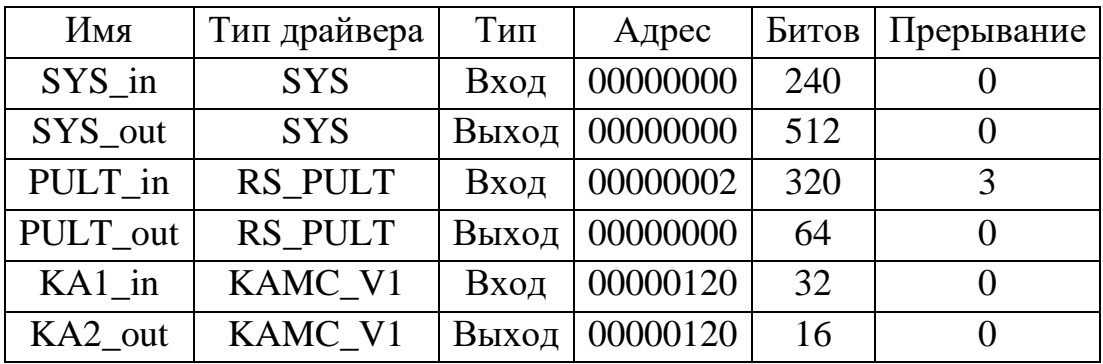

Если необходимо создать новый драйвер, то нажимаем кнопку «Добавить», заполняем необходимые поля и нажимаем кнопку «Применить». Новый драйвер добавляется в список. Если необходимо изменить какиенибудь параметры существующего драйвера, необходимо выполнить двойной щелчок мыши на изменяемом драйвере и в появившемся окне внести информацию в поля для редактирования. После произведенных изменений нажимаем кнопку «Применить». Если необходимо удалить драйвер из списка, необходимо щелчком мыши выбрать в списке удаляемый драйвер и нажать кнопку «Удалить».

Для создания выводов драйверов выбираем в меню «Элементы» подменю «Вывод драйвера». Появится диалоговое окно для создания вывода драйвера. В левой части окна показан список созданных ранее выводов. В правой части окна находятся поля для редактирования, вставки новых выводов драйверов. Имеется возможность открывать новый файл с описанием битов или добавлять из существующего. Для этого используется кнопка «Открыть». Если хотим добавить, то ставим галочку в поле «Добавить». После этого появиться возможность выбрать, что добавлять в списки о драйверах. После нажатия кнопки «Добавить» необходимо выбрать файл, содержащий описание драйверов. Он имеет расширение "btb". Список выводов имеет две закладки.

В параметры вывода платы входят:

- название вывода;
- название платы, к которой принадлежит вывод;
- номер бита в адресном пространстве платы;
- комментарий (краткое описание бита).

1.8. Ограничения, накладываемые на использование элементов

При составлении схем и их трансляции не допускается соединять два вывода драйвера, если они идут на вход элемента «Триггер», «Таймер», «Счетчик», «Дешифратор». Их надо подсоединять через какой либо логический элемент, например «ИЛИ». Это ограничение наложено из-за того, что перечисленные выше элементы имеют фиксированное число входных выводов.

Это ограничение касается и при подключении к выходным выводам таких элементов как «Счетчик» и «Дешифратор». Поэтому если необходимо подключить к выходу дешифратора несколько выводов драйвера, нужно использовать логические элементы.

Неиспользованные входные или выходные выводы в таких элементах как «Счетчик» или «Дешифратор» автоматически подсоединяются к несуществующим выводам.

Разрешены только несколько векторов прерываний, которые можно установить с входных плат на следующие номера: 5, 10, 11, 12.

Возможна установка несколько плат на одно прерывание. В этом случае они будут последовательно обработаны (опрошены) по возникновению события прерывания.

### 2. ПОРЯДОК СОЗДАНИЯ ПРОЕКТА

Проект представляет собой набор схем и определение драйверов и их входов/выходов. Для создания нового проекта необходимо выбрать в меню «Проект» подменю «Новый проект». Появится диалоговое окно, в котором надо ввести путь, где будут создаваться файлы схем и сохраняться в файл проекта. Далее необходимо ввести имя проекта (его название). Также желательно указать путь, где будет создаваться файл контроллера электроавтоматики. Можно указать путь уже существующего файла определения драйверов или новое имя файла, которое будет использоваться при определении драйверов.

Менеджер проекта предназначен для управления файлами, входящими в проект. Он отображает список файлов – схем входящих в проект и позволяет вставлять, удалять и открывать схемы (рис. 1.2). Для этого имеются три кнопки, позволяющие это сделать. Также двойной клик по выбранному файлу открывает его в новом окне. Если файл открыт, то окно схемы выводится на передний план. Менеджер проекта можно вызвать или убрать с помощью меню «Вид» и подменю «Менеджер проекта».

#### 2.1. Создание схемы

Схема представляет собой набор элементов соединенных определенным образом связями. Для создания новой схемы необходимо выбрать в меню «Файл» подменю «Новый». При этом создается новое окно и выдается запрос на включение схемы в проект. Для переименования схемы нужно выбрать в меню «Файл» подменю «Сохранить как». Появиться диалоговое окно для ввода нового имени файла. После нажатия кнопки «Сохранить», сохраниться в файл с введенным именем.

Для выбора определенного типа элемента имеется панель схем (рис. 2.1) с кнопками, определяющая какой режим вставки включен в данный момент. Текущий режим индицируется нажатием определенной кнопки на панели режимов.

| <b>NUGLADU</b> |  |
|----------------|--|
|                |  |

Рисунок 2.1 – Панель схем

Эти режимы:

Выбор и манипуляция элементами;

Вставка элемента;

Вывод устройства;

Связь между элементами;

Вывод-Связь между схемами.

#### *2.1.2. Вставка элемента*

При выборе режима вставки элементов схемы после нажатия на любом месте схемы левой кнопкой мыши появиться диалоговое окно, в котором можно выбрать нужный вставляемый элемент. Перед вставкой элемента можно настроить некоторые параметры элемента. Это количество выводов: входных у элементов «И», «ИЛИ» и выходных у элементов «Счетчик» и «Дешифратор». У таймера можно изменить время задержки. Оно вводится дискретами по 50 мс и максимальное значение может быть 10000 мс.

Для создания нового элемента в окне «Имя элемента» необходимо ввести его имя. Далее необходимо выбрать тип элемента. Это делается с помощью выпадающего меню «Тип». В поле «Имя» вводится имя вставляемого элемента. Далее необходимо выбрать количество входов или выходов, в зависимости от типа элемента. После этого нажимается кнопка «Вставить». При этом курсор примет вид перекрестия. Нажатие левой кнопки мыши приведет к вставке элемента в схему. Следующее нажатие опять вставит элемент с этим же именем. Так будет продолжаться до тех пор, пока не будет, переключен режим вставки, или не будет нажата кнопка «Еsc». Это позволит выйти в режим выбора и манипуляции элементами схемы.

Если после этого пользователю необходимо отредактировать созданный элемент, необходимо в схеме выбрать редактируемый элемент и нажать кнопку «Свойства». Появится диалоговое окно для изменения свойств элемента. Здесь имеется возможность изменить имя элемента, его тип, свойства каждого вывода (инверсный/не инверсный) и количество выводов.

#### *2.1.3. Вставка выводов плат*

Выводы могут вставляться как из таблицы описаний выводов драйверов, так и со своими именами. Однако при этом надо позаботиться о том, чтобы они принадлежали существующим драйверам. Иначе при трансляции возникнет ошибка, о том, что вывод не принадлежит ни одному из драйверов.

Для вставки вывода драйвера необходимо переключиться в режим вставки вывода. При нажатии на левую кнопку мыши на схеме выведется диалоговое окно, в котором можно набрать имя вывода драйвера, или из выпадающего списка выбрать существующий вывод.

После нажатия кнопки «Да», курсор примет вид перекрестья. Нажатием левой кнопки мыши выбранный вывод вставиться в эту позицию. Если при этом не отжимать кнопку мыши, то можно его отразить по горизонтали. Для этого нужно нажать кнопку «F». Вывод при этом зеркально отразиться. Если повторно нажать на «F» то вывод примет предыдущее состояние. Для отмены режима вставки нажмите кнопку «Esc» или кнопку выбора и манипуляции элементами схемы.

#### *2.1.4. Проводка связей*

Связи предназначены для соединения выводов элементов и драйверов в определенную логическую схему. Для проводки связи между двумя выводами, необходимо переключиться в режим проводки связей. При этом курсор мыши над схемой примет вид перекрестья. После этого подводим курсор мыши к выводу или связи, от которой надо проложить связь, и нажимаем левую кнопку мыши. Появиться резиновая нить, которая будет перемещаться за курсором мыши. Следующее нажатие создаст связь между местом первого нажатия кнопки мыши и следующего нажатия. Далее будет продолжаться тянуться резиновая нить, но уже от точки, в которой была последний раз нажата кнопка мыши. Для прекращения создания связей, нужно нажать кнопку «ESC» или кнопку выбора и манипуляции элементами схемы.

#### *2.1.5. Вставка вывода – связи между схемами*

При составлении больших схем целесообразно разбивать их на функциональные узлы – схемы. При этом возникает необходимость соединять выводы элементов между разными схемами. Для этого введен вывод – связь. Он является, по сути, выводом виртуального (не существующего) драйвера. Этим выводам нужно присваивать индивидуальные имена. Вставка их в схему аналогична вставке вывода драйвера. Только включается режим вставки вывода-связи.

#### *2.1.6. Редактирование схемы*

Под редактированием схемы понимается изменение связей между элементами и добавление или удаление определенных элементов. Редактирование производят в режиме выбора и манипуляции элементами схемы. Добавление элементов описано выше в пункте 2.1.2. При удалении какогото элемента на схеме его необходимо выделить. Это делается с помощью указателя курсора мыши. Его подводят к нужному элементу и нажимают левую кнопку мыши. После этого выделенный элемент обводится прерывистой рамкой. Для выделения нескольких элементов сразу, можно воспользоваться так называемым режимом резиновой нити. Для этого нажимаем левую кнопку мыши на пустом месте схемы и, не отжимая кнопки, передвигаем мышь. При этом появиться прерывистый прямоугольник, который будет изменять свой размер в зависимости от положения мыши. После отпускания кнопки, все элементы, которые попали в этот прямоугольник, будут выделены. Теперь можно удалить их путем нажатия кнопки «DEL». Выделенные элементы можно перемещать. Для этого после выделения необходимо опять нажать на выделенном элементе левую кнопку мыши и, не отпуская ее передвигать мышь. При этом за курсором мыши будут передвигаться выделенные элементы.

### *2.1.7. Порядок обработки элементов*

Элементы обрабатываются по именам в алфавитном порядке. Чтобы увидеть в каком порядке будут обрабатываться элементы на схеме, нажмите кнопку «Список элементов и драйверов» на дополнительной панели (рис. 1.7).

Изменить порядок обработки выделенных на схеме элементов можно выбрав пункт «Свойства» контекстного меню схемы (рис. 2.2). В этом окне также можно отсортировать элементы по алфавиту (по имени) нажав кнопку "Сортировать".

Чтобы выбрать порядок обработки для всех элементов схемы, выберите пункт меню «Порядок элементов» контекстного меню схемы, а затем поочередно щелкайте на элементах мышкой (рис. 2.3).

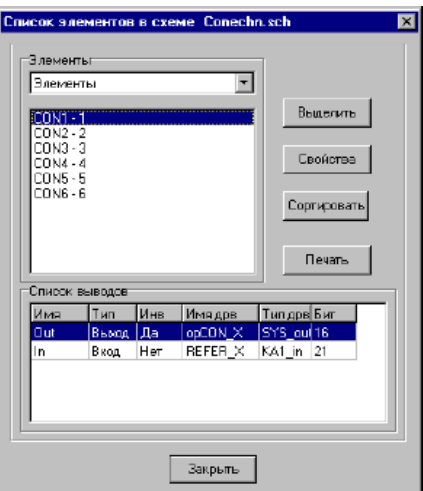

Рисунок 2.2 – Контекстное меню схемы

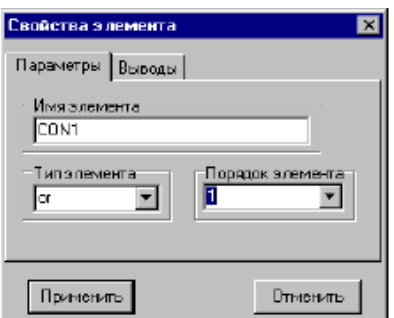

Рисунок 2.3 – Свойства элемента

Перед трансляцией проекта или активной схемы требуется правильно установить порядок обработки элементов. Не допускается нулевой порядок и два элемента с одинаковым порядком.

Чтобы изменить порядок обработки выделенных на схеме эле-ментов выберите пункт «Свойства» контекстного меню схемы (щелчок правой кнопкой мыши на схеме) и в окне свойств элемента выберите порядок (рис. 2.3).

Чтобы выбрать порядок для всех элементов схемы, выберите пункт меню «Порядок элементов» контекстного меню схемы (щелчок правой кнопкой мыши на схеме), а затем поочередно щелкайте на элементах левой кнопкой мышки.

### *2.1.8. Проверка связей*

Цепью называется несколько соединенных между собой связей. Чтобы проверить соединение драйверов с элементами откройте окно «Проверка связей» (рис. 2.4). В левой части окна – список всех цепей на открытых схемах. Если щелкнуть на названии цепи, то в средней части окна появится список всех элементов и драйверов, подсоединенных к данной цепи (только на схеме, содержащей данную цепь).

Чтобы увидеть список всех элементов, соединенных с данной цепью (по всем схемам в проекте), надо нажать кнопку «Искать соседние». После этого в правой части окна появится список элементов и выходов, а также названия схем, на которых они находятся. Перейти к какому-нибудь элементу на схеме можно двойным щелчком по имени этого элемента в среднем или правом окошке.

|        |           | Цепи на всек схемах |                  | Элементы выделенной цепн |    |              | В лементы на остальным схем |
|--------|-----------|---------------------|------------------|--------------------------|----|--------------|-----------------------------|
| Цепь   |           | Скема               | Элемент          | Тип                      |    | Элемент      | Цепь                        |
| chain  | ٦         | M6.sch              | B T OUT10        | trigger                  |    | M B 9 03     | Ohlaad.sch                  |
| chain. | 16        | M6.cch              | B T OUT02        | timer                    |    | <b>MB901</b> | Ohlazd seb.                 |
| chain. | Ł         | M6.ech              | B T OUT04        | timer                    |    | M B 9 02     | Ohlazd schi                 |
| chain  | R         | M6.sch              | B T OUTOB        | timer.                   |    | M B 9 04     | Oblezd schi                 |
| chain. | P         | M6.sch              | B T OUT07        | timer                    |    | M B 9 05     | <b>Ohlezd sch.</b>          |
| chain  | $10^{-1}$ | ME.sch              | B T OUT03        | timer                    |    | M B 9 06     | Ohlazd.sch                  |
| chain  | 12        | M6.ech              | B T OUTOO        | drstrigger               |    | N B 9 07     | Ohlazd.sch                  |
| chain  | 13        | M6 erhi             | $\blacksquare$   |                          | ⊣∎ |              |                             |
| chain  | 14        | M6 schi             |                  | Выходы выделенной цепи   |    |              | Выходы на остальных схемах  |
| chain  | 15        | M6 sob              | Вымод            | Tun                      |    | Выкра        | Цепь                        |
| chain. | 17        | ME.cch              | <b>RBK_FRONT</b> | Driver Bit               |    | M8 in        | Ohlazd schi                 |
| chain  | 18        | M6.sch              |                  |                          |    | N8 wr        | Ohlazd schi                 |
| chain. | 19        | M6.sch              |                  |                          |    | Охл вкл      | <b>Ohlazd sch</b>           |
| ⊣∥     |           |                     |                  |                          |    | M9 um        | <b>Oklazd sob</b>           |
|        |           |                     |                  |                          |    |              |                             |

Рисунок 2.4 – Окно проверки связей

Цепи на схеме (рис. 2.5) как правило, прорисованы красным цветом. Цепь можно также выделить другим цветом (или отменить выделение цепи). Кроме того можно выделить все цепи (по всем схемам в проекте), соединенные с данной цепью переходами со схемы на схему (на рисунке – выход с именем «RBK\_FRONT»).

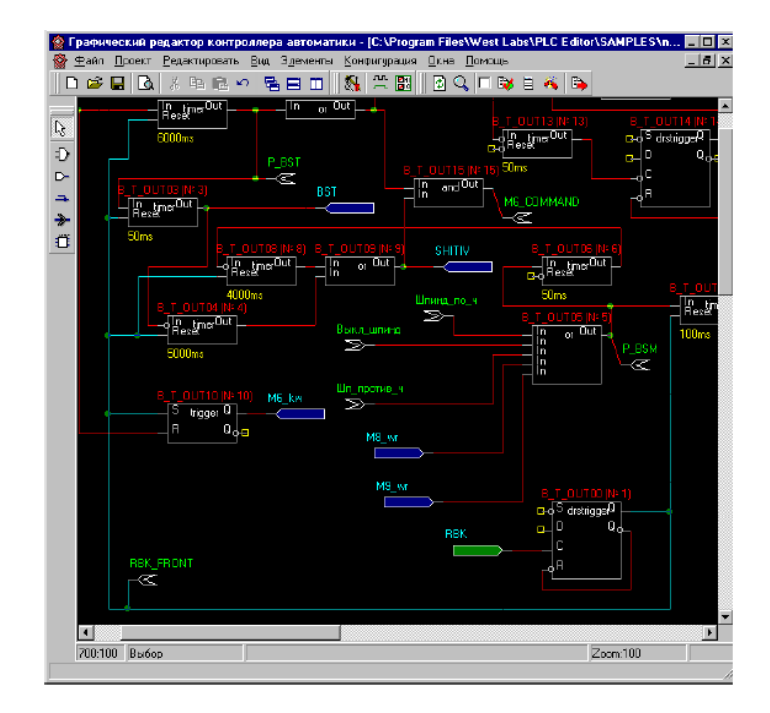

Рисунок 2.5 – Фрагмент принципиальной схемы

### 2.2. Отладка проекта

Отладка проекта – это последовательное прохождение всех элементов схемы (схем) при заданных входных сигналах. Если сигнал не задан – он полагается равным нулю. Элементы обрабатываются в определённом порядке.

Для запуска отладчика необходимо нажать одну из кнопок на панели драйверов (рис. 1.6). На схеме (как и в визуальном отладчике) входные сигналы окрашены в зелёный цвет, а выходные – в синий. Сигналы, для которых не определён драйвер (т.е. не ясно входные они или выходные), окрашены в стальной цвет. Они не могут быть добавлены в отладчик.

Отладчик работает только после трансляции проекта. Для запуска трансляции проекта необходимо нажать кнопку **\*\*** на дополнительной панели (рис. 1.7). При изменении проекта, перед запуском отладчика нужно опять включить трансляцию проекта.

#### *2.2.1. Отладка с комментариями к сигналам*

Для выбора режима отладки с комментариями к сигналам необходимо нажать кнопку на панели драйверов (рис. 1.6). При этом появляется окно «Отладчик» (рис. 2.6).

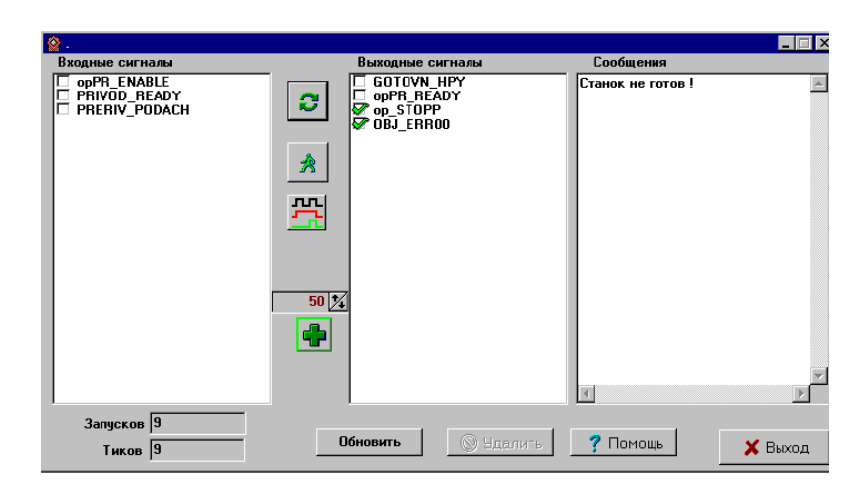

Рисунок 2.6 – Окно «Отладчик»

Для добавления сигнала в список сигналов отладчика вызовите окно редактирования свойств вывода (двойным нажатием левой кнопки мыши на требуемом выводе) на схеме файла (рис. 2.5), а затем нажмите кнопку «В отладчик». Выбранный вывод появиться в окне входных или выходных сигналов.

Для запуска отладчика в постоянном режиме нажмите кнопку «Пуск»  $\bullet$ . На месте этой кнопки появится кнопка «Остановить». Для запуска отладчика в пошаговом режиме нажмите кнопку «Пошаговый режим» **1**. Отладчик пройдет (обработает) один раз все схемы в проекте. Кнопка «Обновить» служит для того, чтобы сигналы, которые Вы выбрали на схеме, добавились в окно отладчика. Название сигнала состоит из:

- номера бита;
- имени сигнала;
- номера типа драйвера;
- названия типа драйвера.

Для временных сигналов (связей между схемами) драйвера не существует. Изменить значение входного сигнала можно щелчком мышки в окошке напротив названия этого сигнала. Комментарии появляются в окне «сообщения» и отображаются там, пока на выводе с данным сообщением существует сигнал. Этот отладчик работает в реальном времени (т.е. за 10 миллисекунд он дважды обрабатывает схему).

#### *2.2.2. Визуальная отладка*

Для перехода в режим визуальной отладки необходимо нажать кнопку либо на панели драйверов (рис. 1.6), либо на панели «Отладчик» (рис. 2.6). При этом появляется окно (панель) визуальной отладки (рис. 2.7).

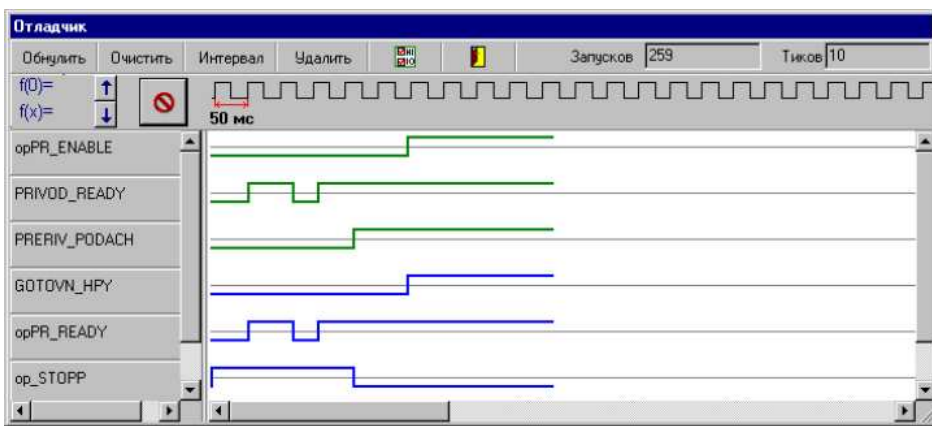

Рисунок 2.7 – Окно визуальной отладки

Для запуска отладчика нажмите кнопку «Пуск» <sup>•</sup> В. На месте этой кнопки появится кнопка «Остановить» .

В окне (рис. 2.7) показаны сигналы:

• тёмно-зеленые – входные;

• ярко-зелёные – временные входные (связь между схемами);

• тёмно-синие – выходные.

Для изменения значения входного сигнала щёлкните мышкой на кнопке с его именем.

Кнопка «Удалить все» служит для удаления сигналов из отладчика. Кнопка «Очистить» – для стирания рисунка сигнала (не значения сигнала). Кнопка «Интервал» – для изменения минимального интервала времени. Отладчик не работает в реальном времени.

**Кнопка** – переход в отладчик с комментариями.

Кнопка – переход на схему.

*2.2.3. Формулы*

Кнопка «Формулы» служит для открытия окна ввода формул (рис. 2.8).

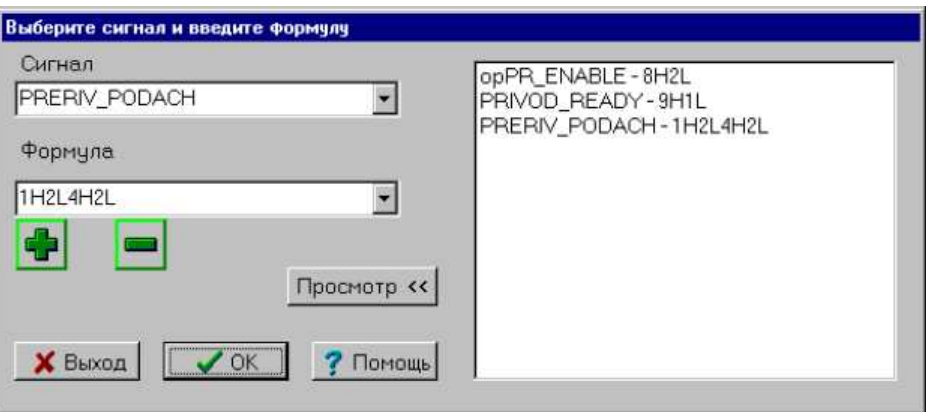

Рисунок 2.8 – Окно ввода формул

Чтобы задать формулу изменения сигнала надо выбрать требуемый сигнал в окошке «Сигнал», ввести формулу и нажать кнопку «Добавить».

Порядок записи формулы:

- количество тиков таймера (по 50 мс каждый);
- значение сигнала H (high) высокий, L (low ) низкий.

Пример: 1H1L2H. После ввода формулы, соответствующие сигналы будут изменять свое значение в соответствии с заданной формулой. Для удаления формулы ее нужно выбрать в окне справа и нажать кнопку «Удалить».

## 2.3. Трансляция схемы

В результате трансляции создается файл специального формата, описывающий логику работы контроллера автоматики. Этот файл используется контроллером электроавтоматики устройства ЧПУ. Для трансляции файлов используется меню «Проект» и подменю «Трансляция». Получается файл «wlca.dat», который загружается в контроллер электроавтоматики.

При возникновении ошибки в процессе трансляции выводится сообщение об ошибке. Выдается запрос на вывод файла ошибок. При положительном ответе на запрос выводится окно, где описан процесс трансляции с ошибками.

В подменю «Трансляция» с помощью подменю «Сообщения» можно просмотреть ошибки, полученные при предыдущей трансляции. Файл сохраняется в директории, которая указана в свойствах проекта.

### 3. ПОРЯДОК ВЫПОЛНЕНИЯ ЛАБОРАТОРНЫХ РАБОТ

При выполнении лабораторных работ используется разработанный фирмой West Labs проект реализации контроллера электроавтоматики токарного станка 16К20 с устройством ЧПУ 2Р22 (папка 16k20\_2R22).

Для изучения языка программирования, приобретения практических навыков программирования и анализа логики работы контроллера автоматики необходимо выполнить следующие действия:

1. Запустить программу KAEditor. Открыть проект 16k20\_2R22. Подменю «Менеджер проекта» (рис. 1.2) отображает список файлов – схем, входящих в проект. Открыть схему в соответствии с вариантом индивидуального задания в приложении А (табл. А.1). Файл можно открыть, дважды кликнув по нему. После открытия файла на экране появляется принципиальная схема реализации функции управления узлом электроавтоматики, которую необходимо распечатать.

2. Выполнить трансляцию файла в соответствии с п. 2.3. Для этого используется меню «Проект» и подменю «Трансляция».

3. Выполнить отладку схемы с комментариями к сигналам в соответствии с п. 2.2.1. Сохранить и распечатать скриншот экрана.

4. Выполнить визуальную отладку схемы в соответствии с п. 2.2.2. Изменения значения входных сигналов задавать произвольно в ручном режиме. Сохранить и распечатать скриншот экрана.

5. Задать произвольным образом формулы изменения всех входных сигналов и выполнить визуальную отладку схемы. Сохранить и распечатать скриншот экрана.

6. Составить функциональную схему управления узлом электроавтоматики и описать алгоритм работы узла электроавтоматики.

Для углубления практических навыков программирования контроллера электроавтоматики можно использовать разработанные фирмой West Labs проекты для других металлорежущих станков.

### СПИСОК ЛИТЕРАТУРЫ

1. Графический редактор логики работы контроллера автоматики: руководство по использованию редактора КА. [Электронный ресурс]. – Режим доступа // http://wl.com.ua, 6.12.2017.

2. Руководство по программированию контроллера электроавтоматики WL PLC-072-1-1.0. [Электронный ресурс]. – Режим доступа // http://wl.com.ua, 6.12.2017.

3. Аніщенко М. В. Системи числового програмного керування : навч. посібник / М. В. Аніщенко. – Х. : НТУ «ХПІ», 2012. – 319 с.

## ПРИЛОЖЕНИЕ А

# Таблица А.1 – Задания для выполнения лабораторных работ

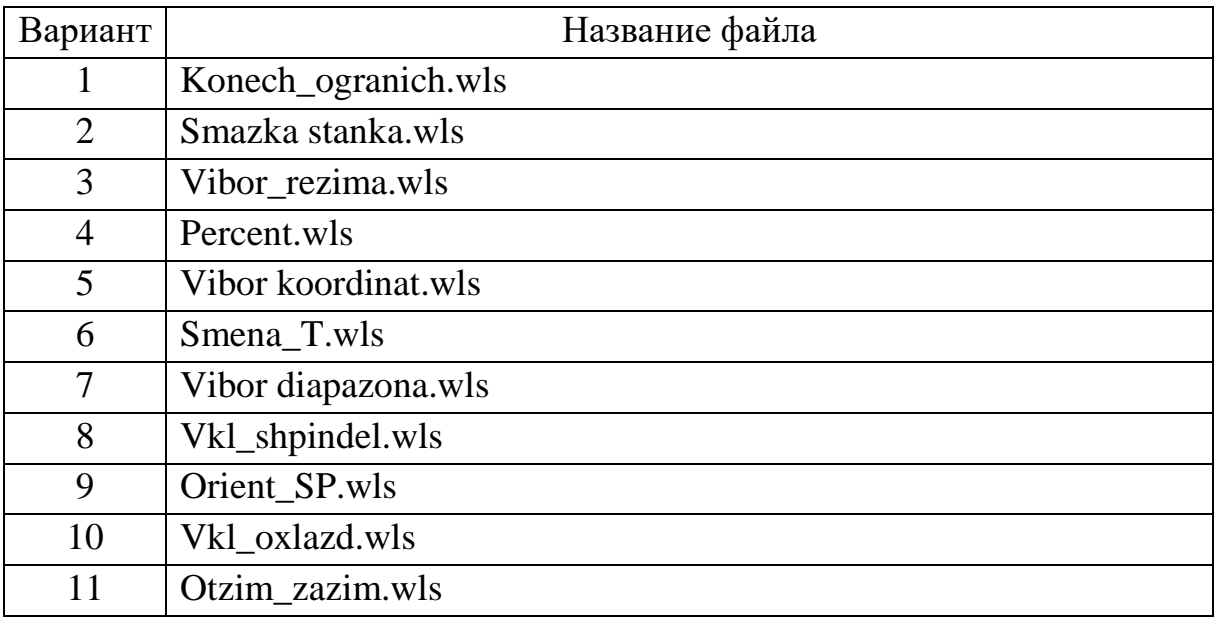

# СОДЕРЖАНИЕ

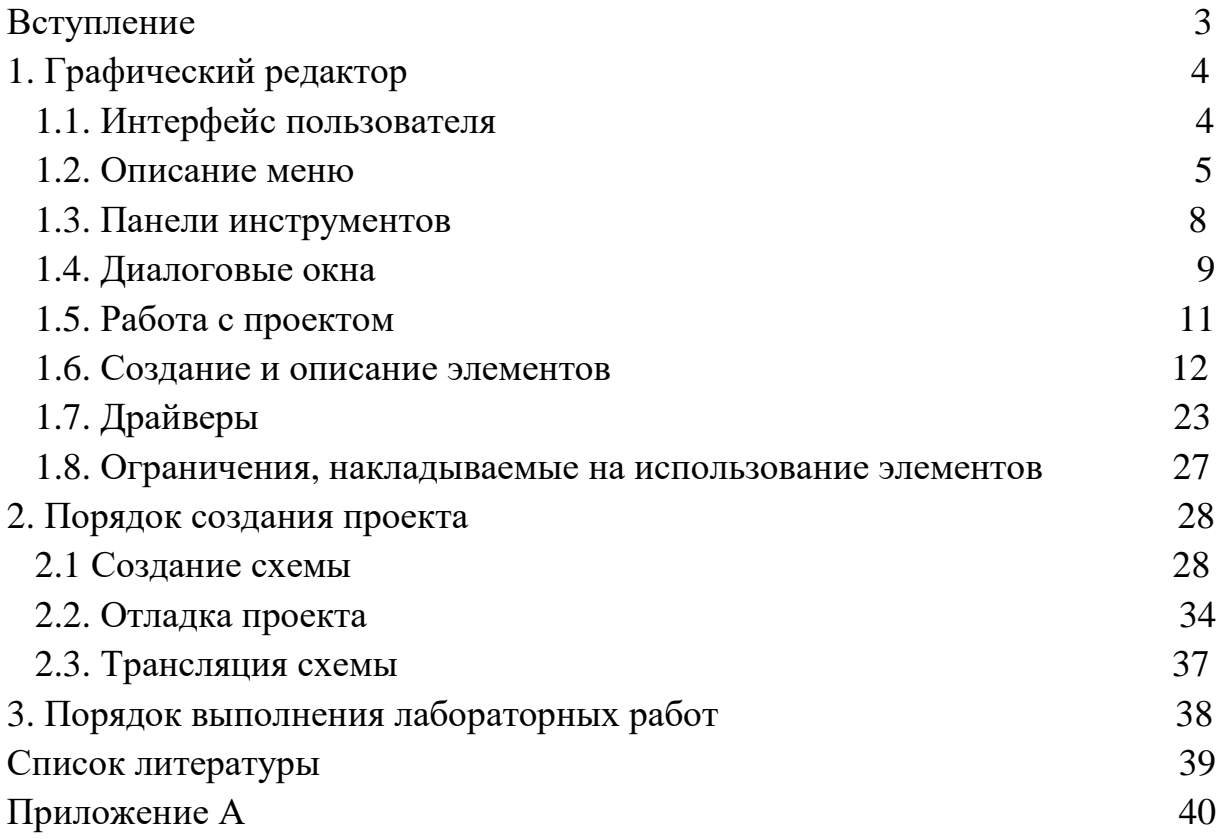

Навчальне видання

## Програмування контролера електроавтоматики пристроїв ЧПК серії WL з використанням графічного редактора

Методичні вказівки до виконання лабораторних робіт з курсу «Числове програмне керування мехатронними системами» для студентів спеціалізації 141.10 – Мехатроніка та робототехніка, в тому числі для студентів іноземців

Російською мовою

## Укладач АНІЩЕНКО Микола Васильович

Роботу до видання рекомендував проф. Мілих В. І.

В авторській редакції

План 2019 р., п. 19.

Підписано до друку 2019 р. Гарнітура Таймс

\_\_\_\_\_\_\_\_\_\_\_\_\_\_\_\_\_\_\_\_\_\_\_\_\_\_\_\_\_\_\_\_\_\_\_\_\_\_\_\_\_\_\_\_\_\_\_\_\_\_\_\_\_\_\_\_\_\_\_\_\_\_\_\_ Самостійне електронне видання